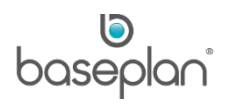

# **HOW TO ACTION SUMMARIES**

Two types of validations are performed in BMA:

• App Validations: These are performed after the user inputs values in the app. The user is notified if these values are not in line with the expected inputs.

**For example:** The user has not answered all the mandatory checklist points.

• Enterprise/Gateway Validations: These validations ensure that the information entered in the app does not conflict with the Baseplan Enterprise setup.

**For example:** The app is not able to complete an inspection because the equipment does not have the default SA Code in the relevant branch in Enterprise.

Unique indicators are available in BMA to notify users if any of the following occurs:

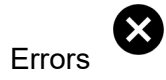

- Changes  $\mathcal G$
- Warnings

These are collectively called 'Summaries'.

This document explains the types of summaries and the process of actioning them.

**Software Version: 2.0**

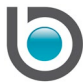

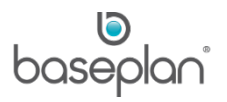

## **TABLE OF CONTENTS**

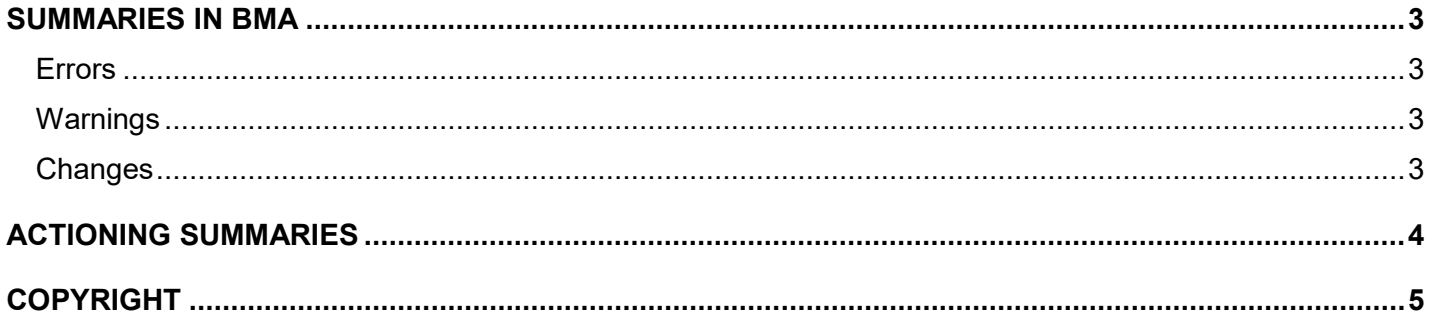

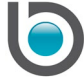

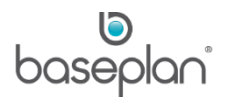

#### <span id="page-2-0"></span>**SUMMARIES IN BMA**

#### <span id="page-2-1"></span>Errors

An error indicator is displayed when the app encounters a problem processing any activity. Errors must be resolved for users to proceed with the activity.

**For example:** The app is not able to complete an inspection because the equipment does not have the default SA Code in the relevant branch in Enterprise.

#### <span id="page-2-2"></span>**Warnings**

A warning indicator is displayed in case of incomplete configuration / data entry that may eventually stop the user from completing the activity.

**For example:** The driver is not a mechanic, and hence cannot complete equipment inspections.

#### <span id="page-2-3"></span>**Changes**

A change indicator is displayed if a change has occurred in Baseplan Enterprise such that it affects the activity in BMA.

**For example:** Delivery address is changed on the delivery docket in Baseplan Enterprise.

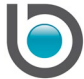

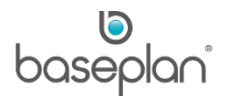

### <span id="page-3-0"></span>**ACTIONING SUMMARIES**

Error, change and warning indicators are displayed on the *Activities* screen, next to the relevant docket or inspection.

1. Tap the indicator that needs to be actioned

This will display the relevant record with a summary of the error, change or warning at the top of the screen.

Each summary will be highlighted in a unique colour.

- 2. If actionable from the app, enter the required information in the app
- 3. If actionable from Baseplan Enterprise, enter the required information in the system

**Note:** If you do not have access to Baseplan Enterprise, contact your supervisor for assistance.

Once actioned, the indicator will disappear from the record.

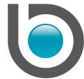

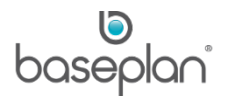

## <span id="page-4-0"></span>**COPYRIGHT**

© 2018 - 2019 Baseplan Software Pty Ltd or one of its subsidiaries. This material is protected by copyright.

Information from the document, as excerpts or in entirety, may be republished or reprinted only for fair use in connection with licenced usage of Baseplan's products, and with appropriate attributions to Baseplan Software Pty Ltd. Apart from this and other than for purposes of and subject to the conditions prescribed under the Copyright Act, no part of it may in any form or by any means (electronic, mechanical, micro-copying, photocopying, recording or otherwise) be reproduced, stored in a retrieval system or transmitted without prior written permission from the document controller.

Product or company names are trademarks and/or registered trademarks of their respective holders.

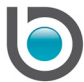